# とよなか公共施設案内予約システム利用の手引

2022.4 改定

# 豊中市

# 目次

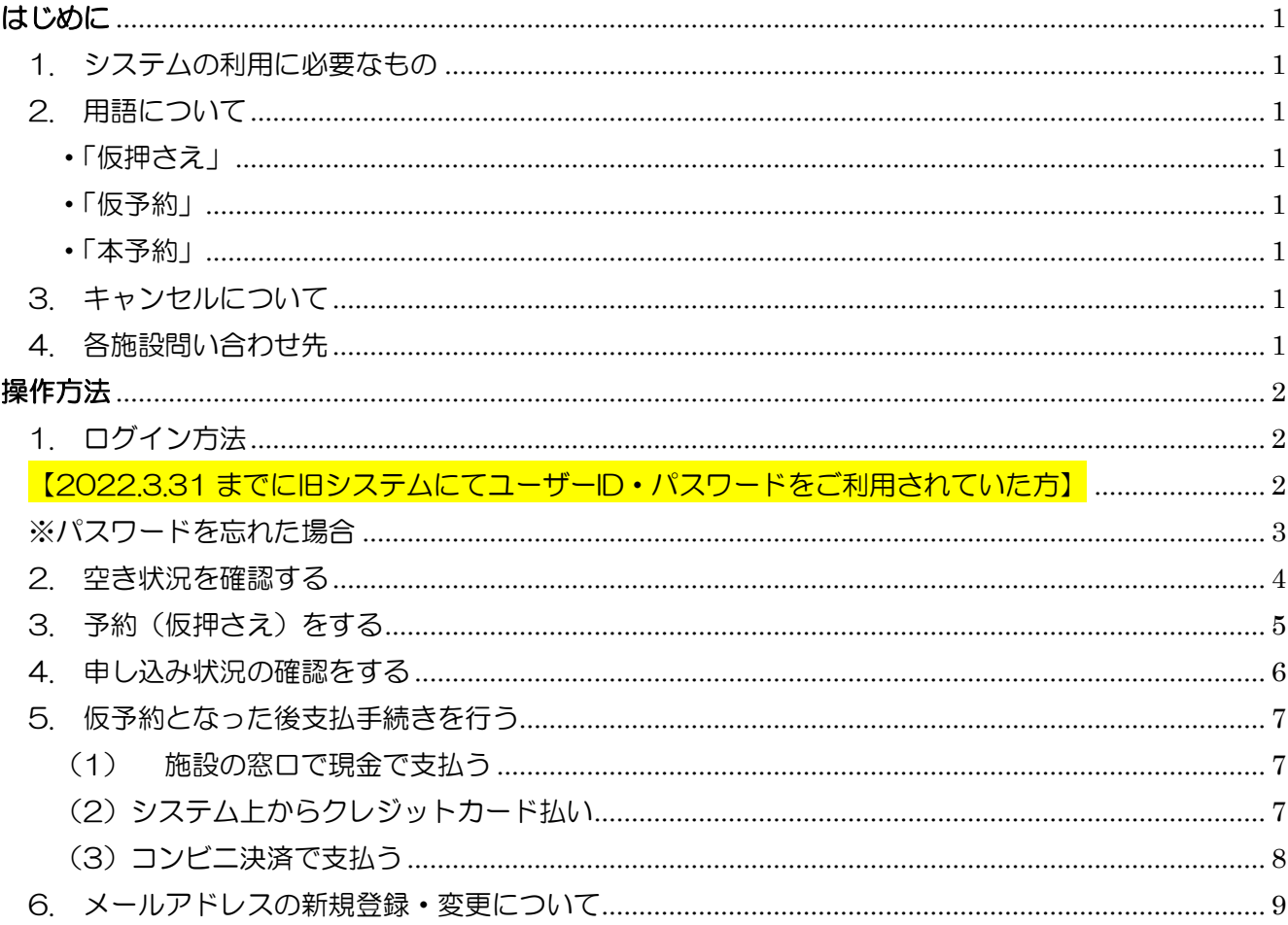

### <span id="page-1-0"></span>はじめに

<span id="page-1-1"></span>1. システムの利用に必要なもの

• 公共施設案内予約システムへの利用登録 (利用者番号とパスワード) とインターネット予 約のための設定が必要です。

- ・利用登録(利用者番号とパスワード)とインターネット予約のための設定は、利用する施 設ごとに必要です。
- ・利用希望する施設の窓口で利用登録およびインターネット予約のための設定を行ってくだ さい。
- ・利用登録はしているがインターネット予約のための設定をしていない場合は、利用を希望 する施設の窓口で申し出てください。
- ・施設によっては利用条件がありますので、詳しくは各施設へお問い合わせください。
- <span id="page-1-2"></span>2. 用語について

システム内に表示される予約状態については下記のとおりです。

<span id="page-1-3"></span>・「仮押さえ」

使用申込み手続きの仮申込みを意味します。 当該施設において申し込みの内容について審査を受ける必要があります。 仮押さえ後に別途必要書類の提出を求められる場合があります。 仮押さえができる期間は施設ごとに異なります。

仮押さえができる数には制限があります。

<span id="page-1-4"></span>・「仮予約」

仮申込み後の審査が完了し、当該施設において支払い金額が算出され、支払い処理が可 能となった状態を意味します。

各施設の定める支払期限までに支払処理を完了させる必要があります。

<span id="page-1-5"></span>・「本予約」

仮予約後の支払い手続きが完了し、当該施設において使用承認を得た状態を意味しま す。

本システムにより「仮押さえ」及び「仮予約」の状態にあるもののうち、市等が定める期 間内に手続きをしない場合は、予約は自動的に取り消されます。

<span id="page-1-6"></span>3. キャンセルについて

「仮押さえ」の状態であればシステムから予約を取り消すことができます。

「仮予約」「本予約」状態の予約を取り消す場合は予約した施設へお問い合わせください。 「仮予約」以降のキャンセルでは、キャンセル料がかかる場合がありますのでご注 意ください。キャンセル料金について詳しくは各施設へお問い合わせください。

<span id="page-1-7"></span>4. 各施設問い合わせ先

豊中市 HP より

下記 URL の「対象施設一覧」をご覧ください。

[https:/www.city.toyonaka.osaka.jp/shisetsu/annai.html](https://www.city.toyonaka.osaka.jp/shisetsu/annai.html)

## <span id="page-2-0"></span>操作方法

ここからは、本システムでインターネット仮予約の操作方法についてまとめたものです。 本システムの操作について、ご不明な点がございましたら、各施設にお問合せください。

- <span id="page-2-1"></span>1. ログイン方法
	- ① 「[とよなか公共施設案内予約システム](https://p-kashikan.jp/toyonaka-city/) (p-kashikan.jp)」をクリックし、ページ右上の「ロ グイン」をクリックします。

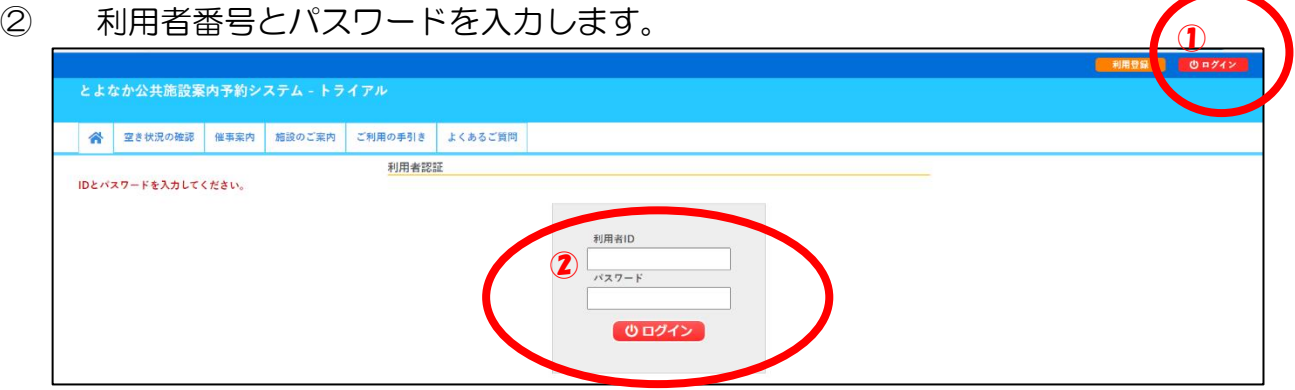

<span id="page-2-2"></span>【2022.3.31 までに旧システムにてユーザーID・パスワードをご利用されていた方】

- ID は前に 0 をつけて 8 桁 (例: 9999→00009999、99999→00099999)、
- ・パスワードは同じものを入力してログインしてください。
- ・初回ログイン後にパスワード変更が必要です。

<span id="page-3-0"></span>※パスワードを忘れた場合

- ① 「パスワードを忘れた場合」をクリックしてください。
- ② 利用者IDと登録をしたメールドレスを入力し「発行」してください。
- ③ 登録したメールアドレスあてに確認キーが送付されますので、確認キーと新たな パスワードを指定して「登録」してください。

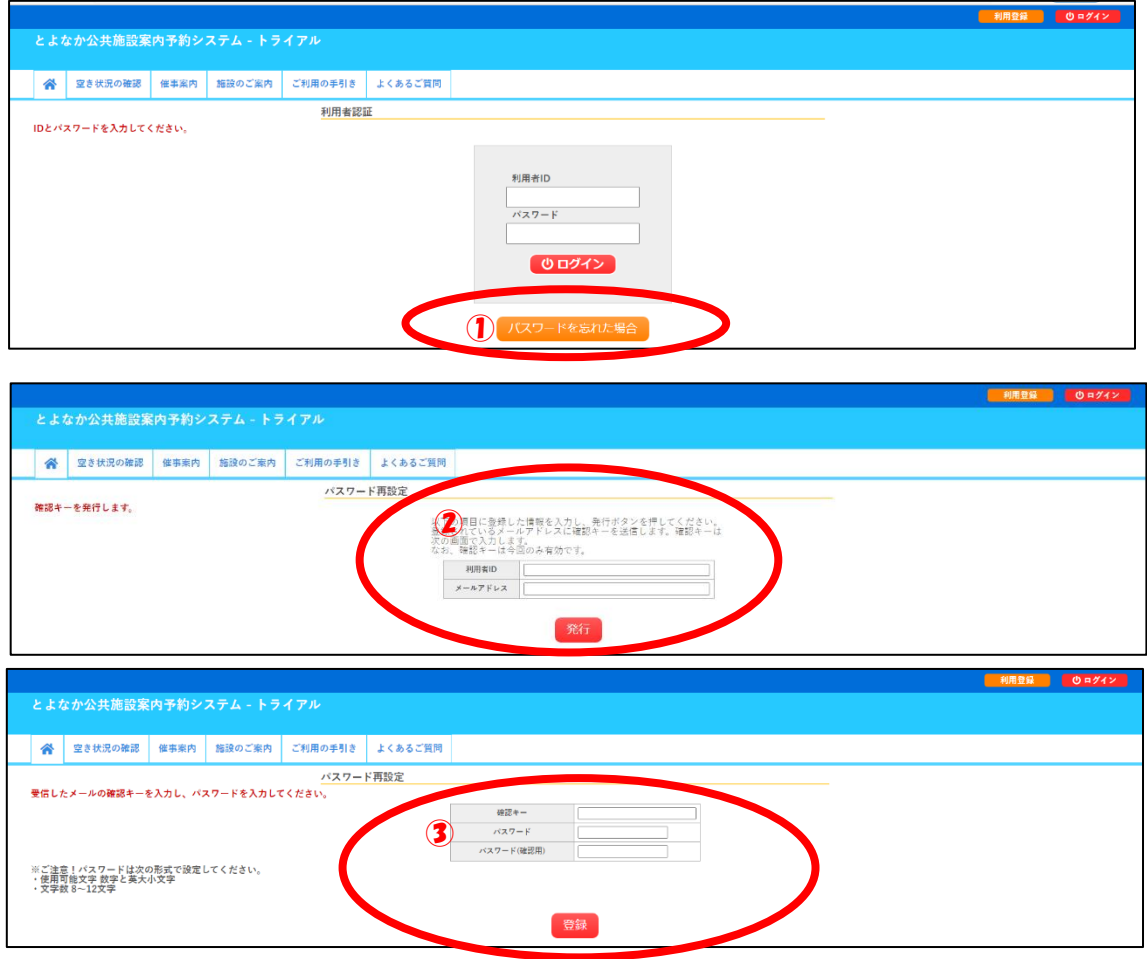

<span id="page-4-0"></span>2. 空き状況を確認する

## ① 「空き状況の確認」をクリックしてください。

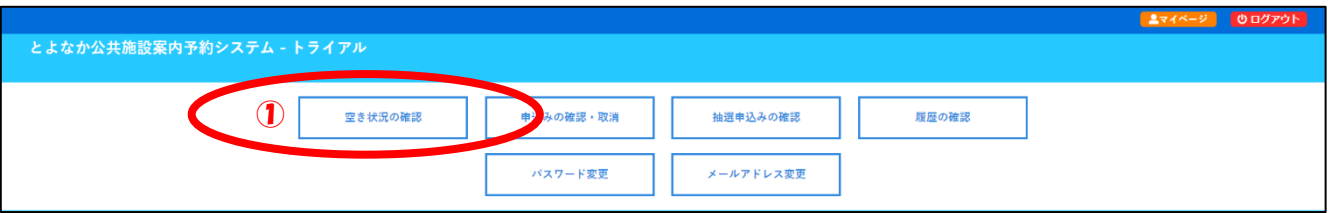

② 利用したい施設を選択してください。 施設を選択したら(黄色が選択状態)利用したい日を表示させてください。

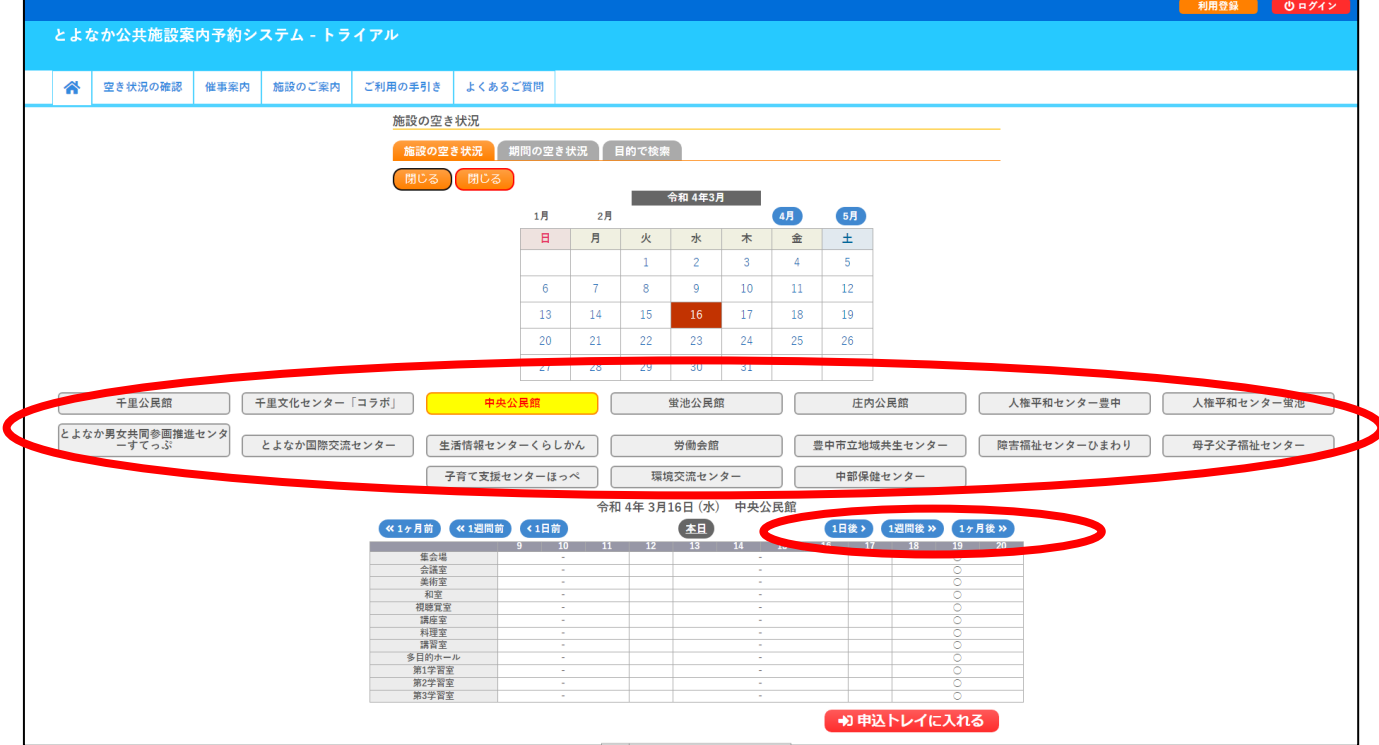

### ③ 利用したい日の空き状況を確認します。 水色で〇の場合は空きがあり、予約をすることが可能な時間帯です。

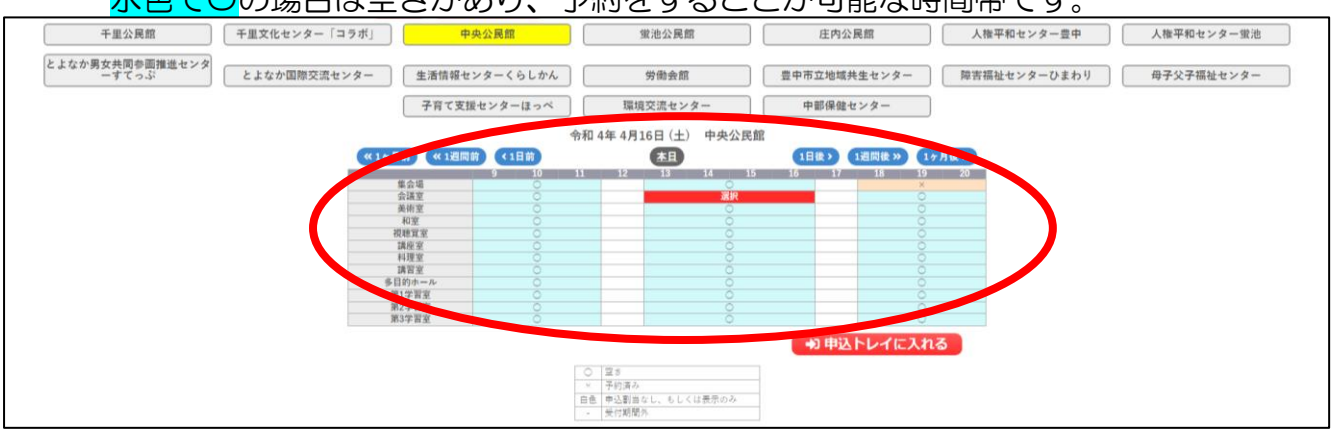

#### <span id="page-5-0"></span>3. 予約(仮押さえ)をする

1 予約可能なコマ<mark>(水色でO)</mark>をクリックし、<mark>赤色で「選択」</mark>と表示された状態で「申 込トレイに入れる」をクリックしてください。

※赤色の「選択」状態は、再度クリックすることで「選択」状態を解除できます。

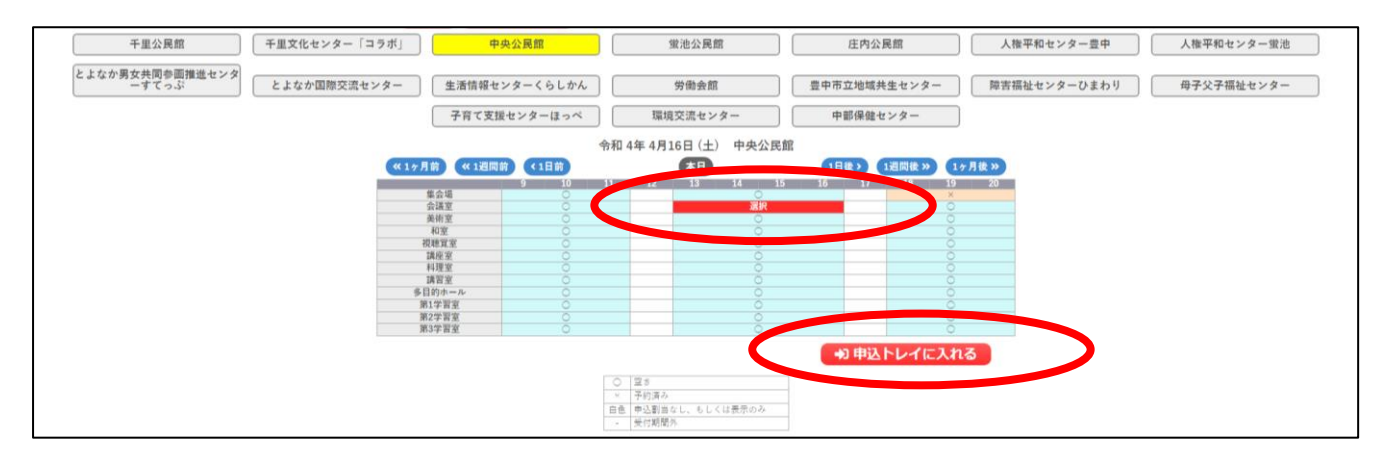

② 申込内容を入力する

利用内容を入力してください。

「情報入力」をクリックし、申込み情報入力画面に必要項目を入力・選択し、「確 定」してください。

申込内容画面で入力した情報が反映されていることを確認し、「申込み」をクリック してください。

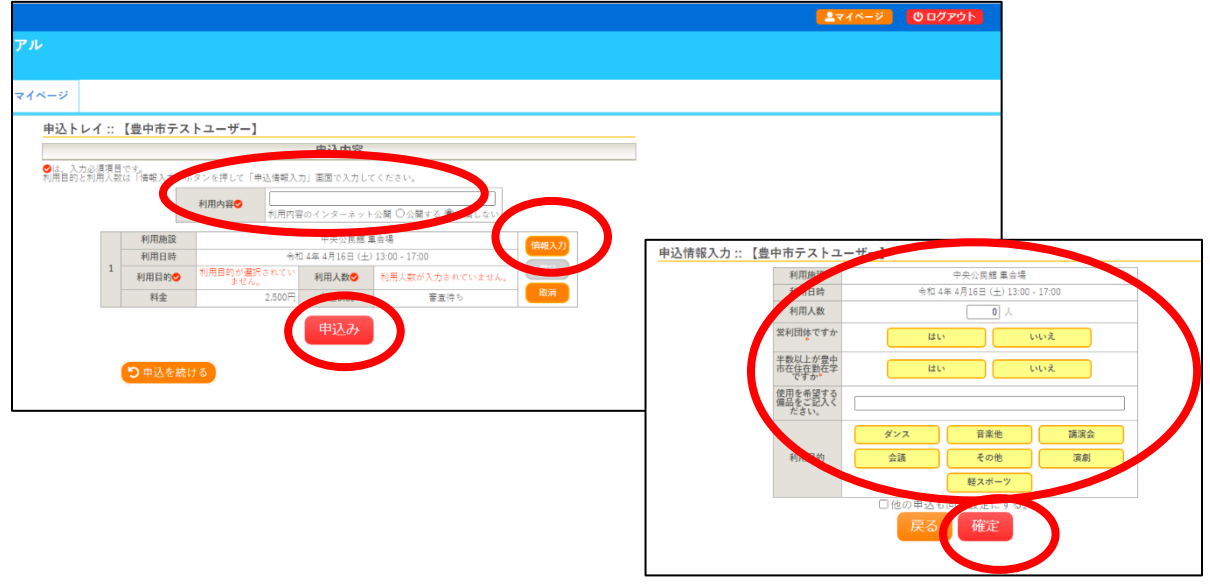

③ 申込受付完了

「予約申込を受け付けました。」と表示されたことを確認してください。

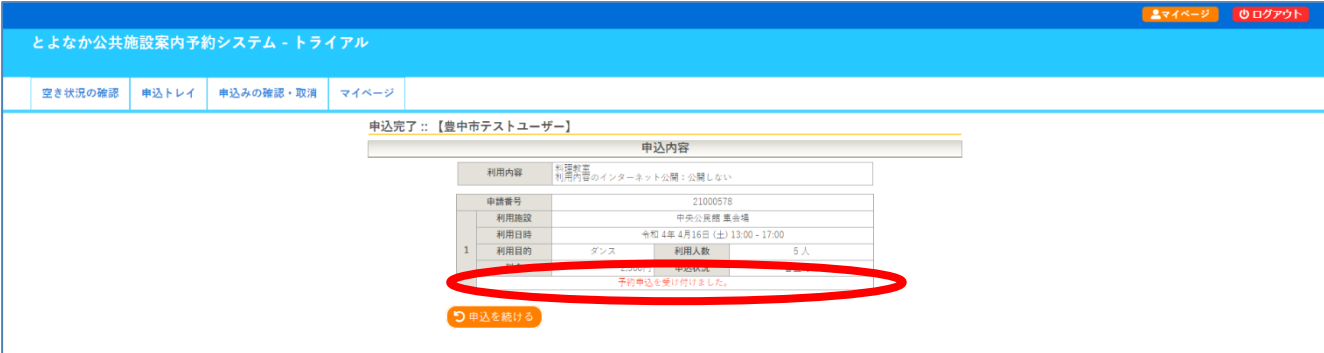

<span id="page-6-0"></span>4. 申し込み状況の確認をする

#### ① マイページより「申込みの確認・取り消し」をクリックする。

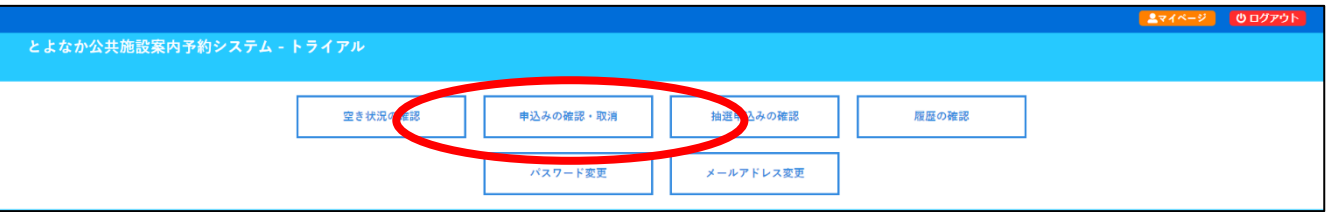

② 予約申し込みの一覧が表示されるので、申し込み状況を確認したい予約の「内容 詳細」の「表示」をクリックする。

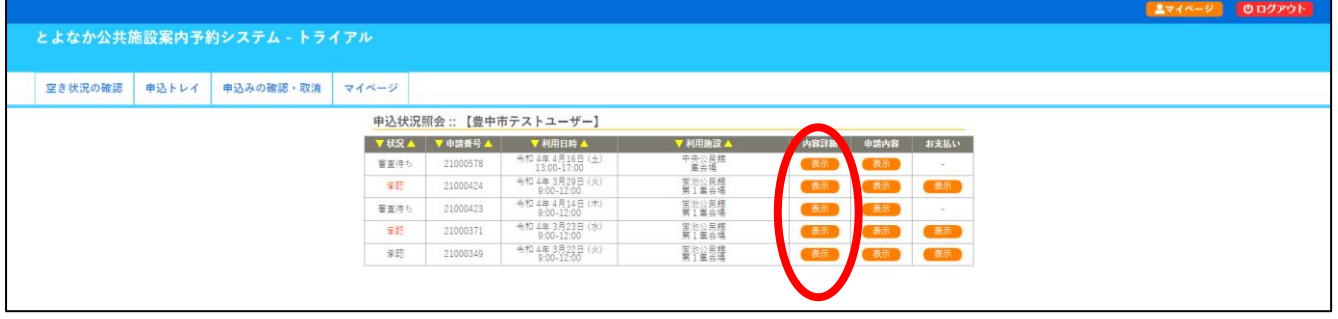

③ 予約状態を確認する

・「仮押さえ」…施設側の審査待ち状態です。仮押さえ後に別途必要書類の提出を求 められる場合があります。

・「仮予約」…仮申込み後の審査が完了し、支払い金額が算出され、支払い処理が可 能となった状態です。各施設の定める支払期限までに支払処理を行ってください。

・「本予約」…仮予約後の支払い手続きが完了し、当該施設において使用承認を得た 状態を意味します。

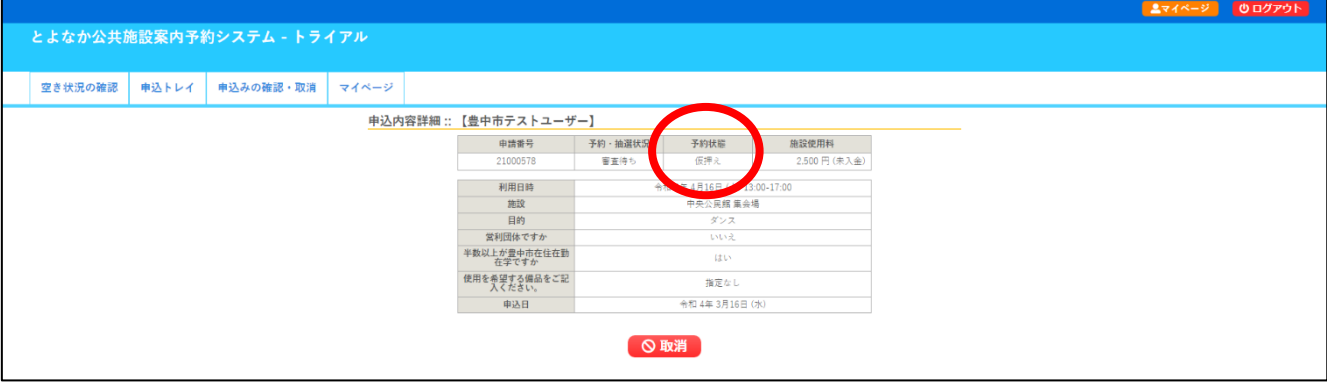

<span id="page-7-0"></span>5. 仮予約となった後支払手続きを行う

「仮押さえ」が施設側で承認されると「仮予約」状態となり、支払いが可能となります。 支払方法は、施設の窓口で現金支払い、システム上からクレジットカード払い、コンビニ 決済払い(別途手数料が必要です。)の3種類から選択できます。

- <span id="page-7-1"></span>(1) 施設の窓口で現金で支払う →仮予約となった施設の窓口でお支払いください。 窓口で予約の申請番号等をお伝えください。
- (2)システム上からクレジットカード払い
- ① マイページより「申込みの確認・取り消し」をクリックする。

<span id="page-7-2"></span>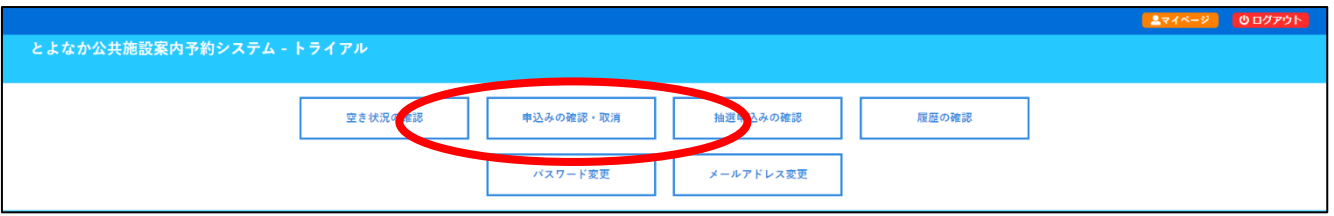

② 予約申し込みの一覧が表示されるので、支払いを行う予約の「お支払い」をクリ ックする。

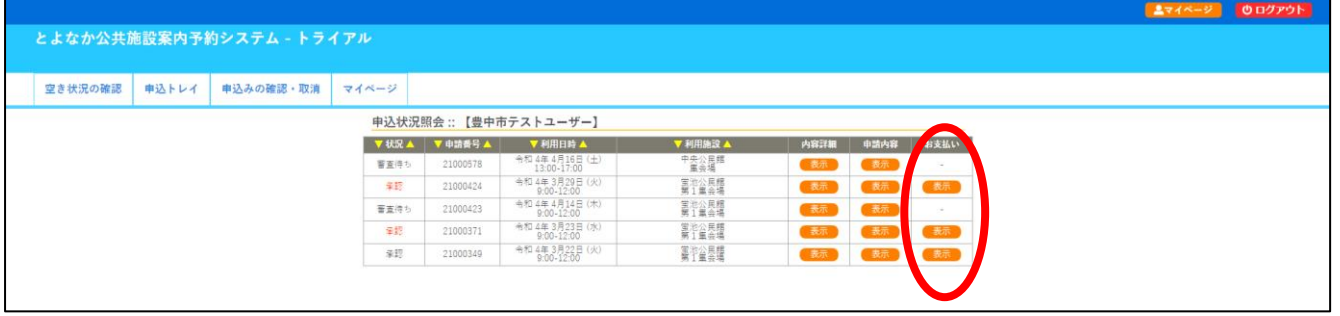

③ 「クレジットカード」を選択し、カード情報を入力の上「支払いを行う」をクリ ックする。

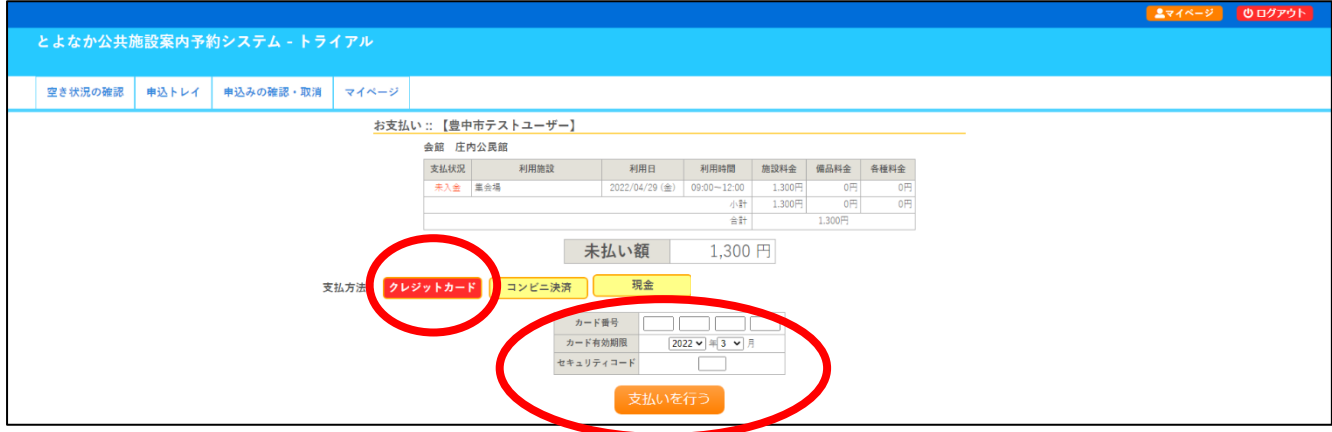

- (3)コンビニ決済で支払う
- ① マイページより「申込みの確認・取り消し」をクリックする。

<span id="page-8-0"></span>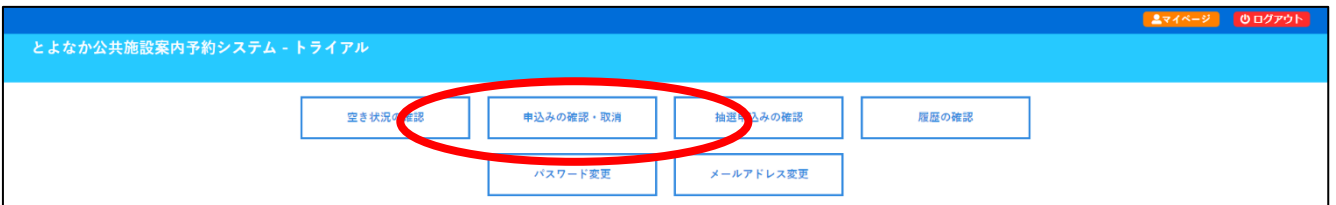

② 予約申し込みの一覧が表示されるので、支払いを行う予約の「お支払い」をクリ ックする。

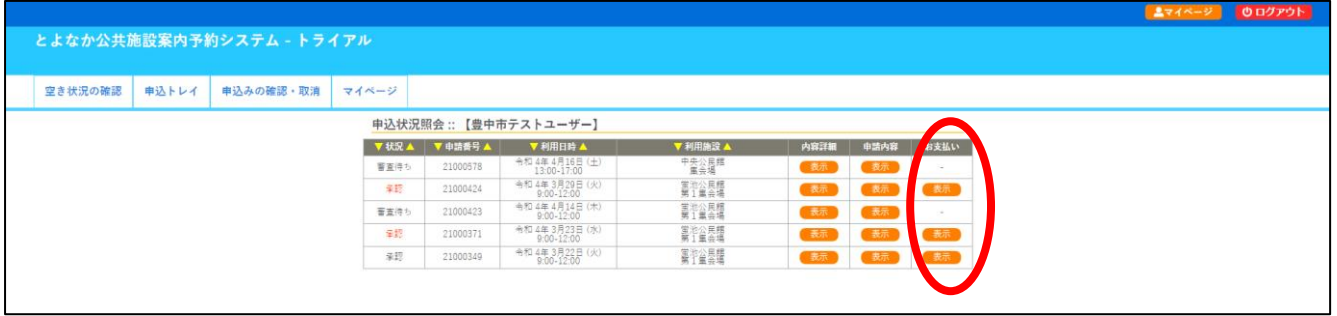

③ 「コンビニ決済」を選択し、コンビニエンスストアを選択する。 手数料をご確認の上「支払いを申し込む」をクリックする。

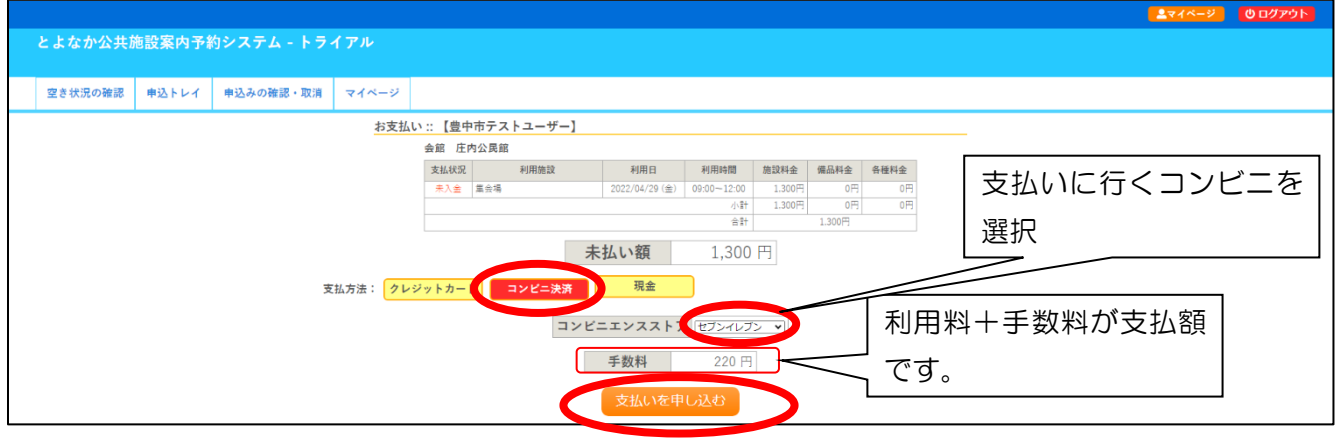

④ 支払期限までに指定のコンビニにて表示された受付番号にてお支払いください。

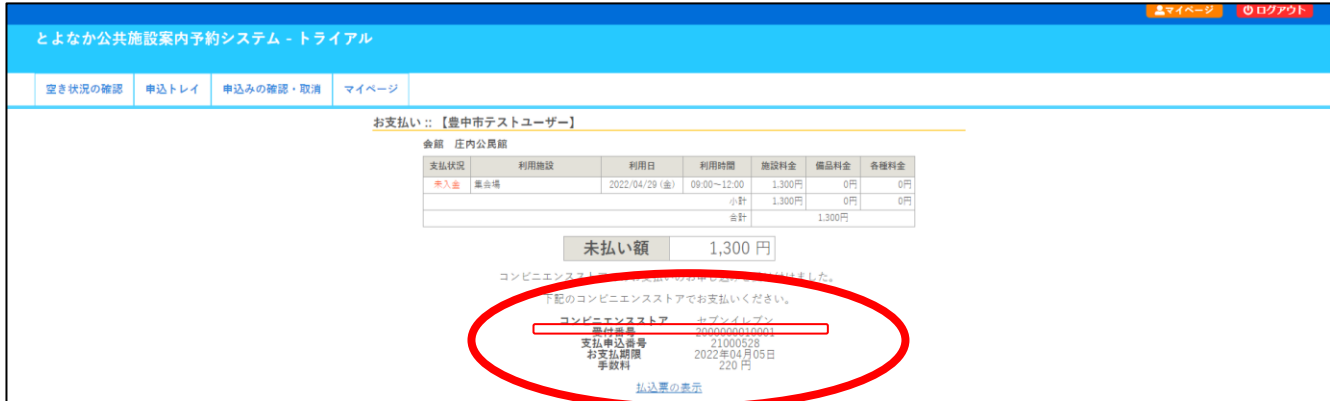

<span id="page-9-0"></span>6. メールアドレスの新規登録・変更について

すでに利用者登録をされている場合で、メールアドレスに変更があった場合や、これま でメールアドレスの登録をしていない場合、本システムからメールアドレスの新規登 録・変更が可能です。

① マイページより「メールアドレス変更」をクリックする。

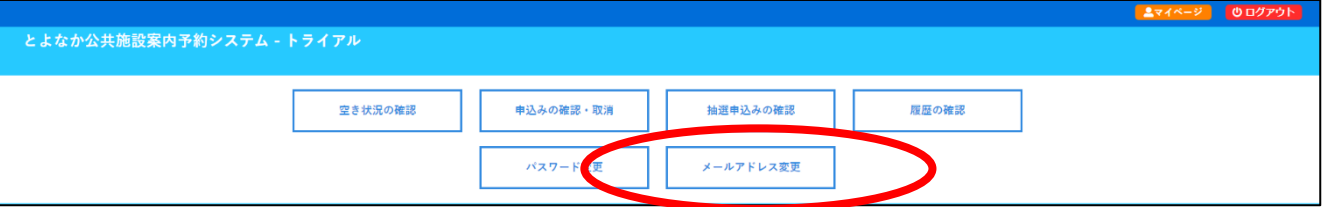

② 新たに登録・変更したいメールアドレスを入力し、「メール送信指定」を『送信 する』にチェックを入れたうえで「変更」をクリックしてください。

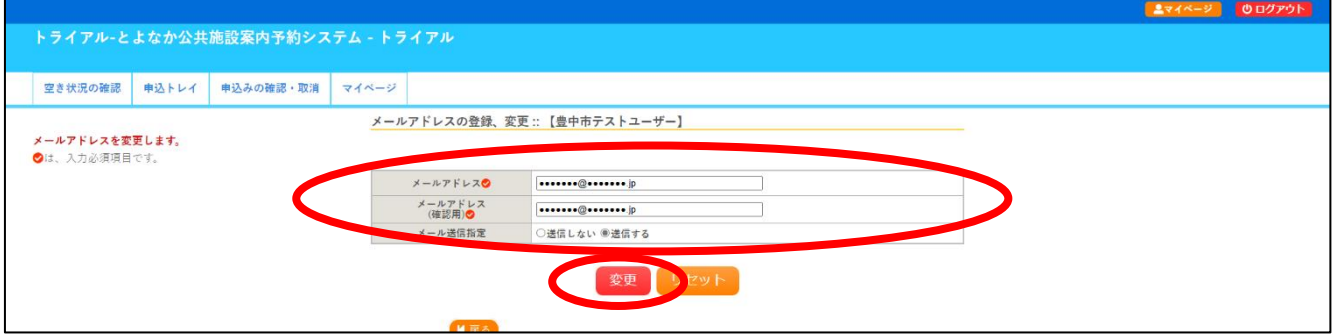